# My Library 利用案内

自分専用のページで、様々な便利機能がご利用頂けます。

### ● 図書館HPトップ画面

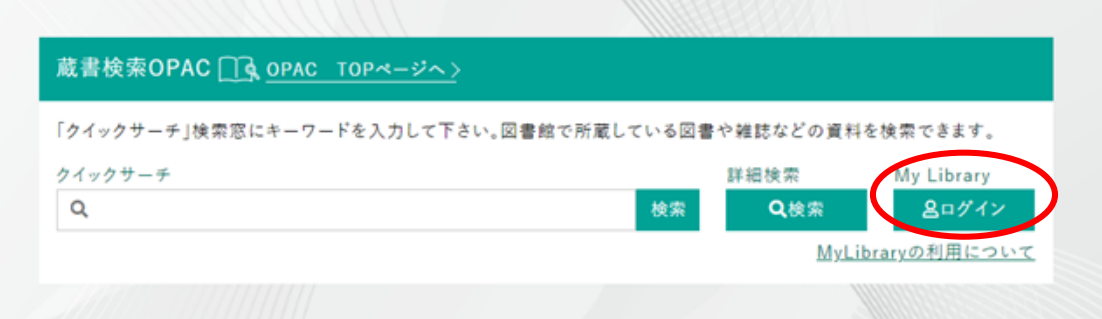

### ● ログイン画面

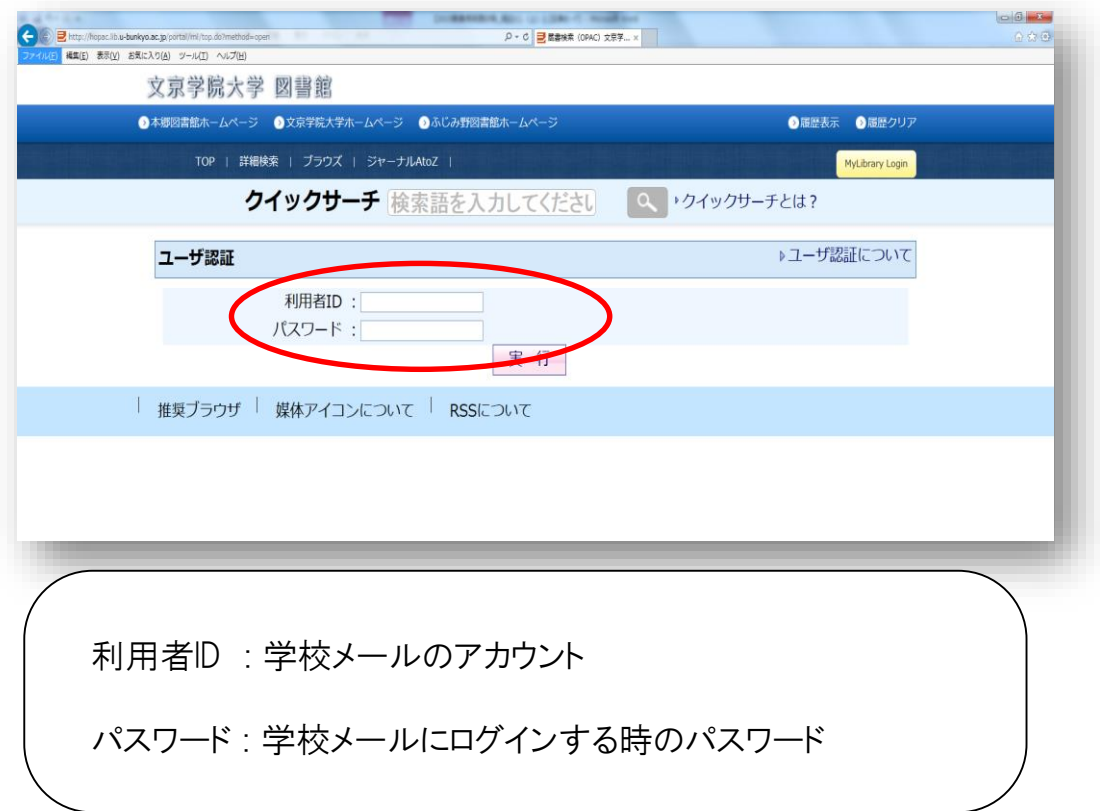

### ※利用後は必ずログアウトして下さい

## ● My Library 画面

#### 文京学院大学 図書館

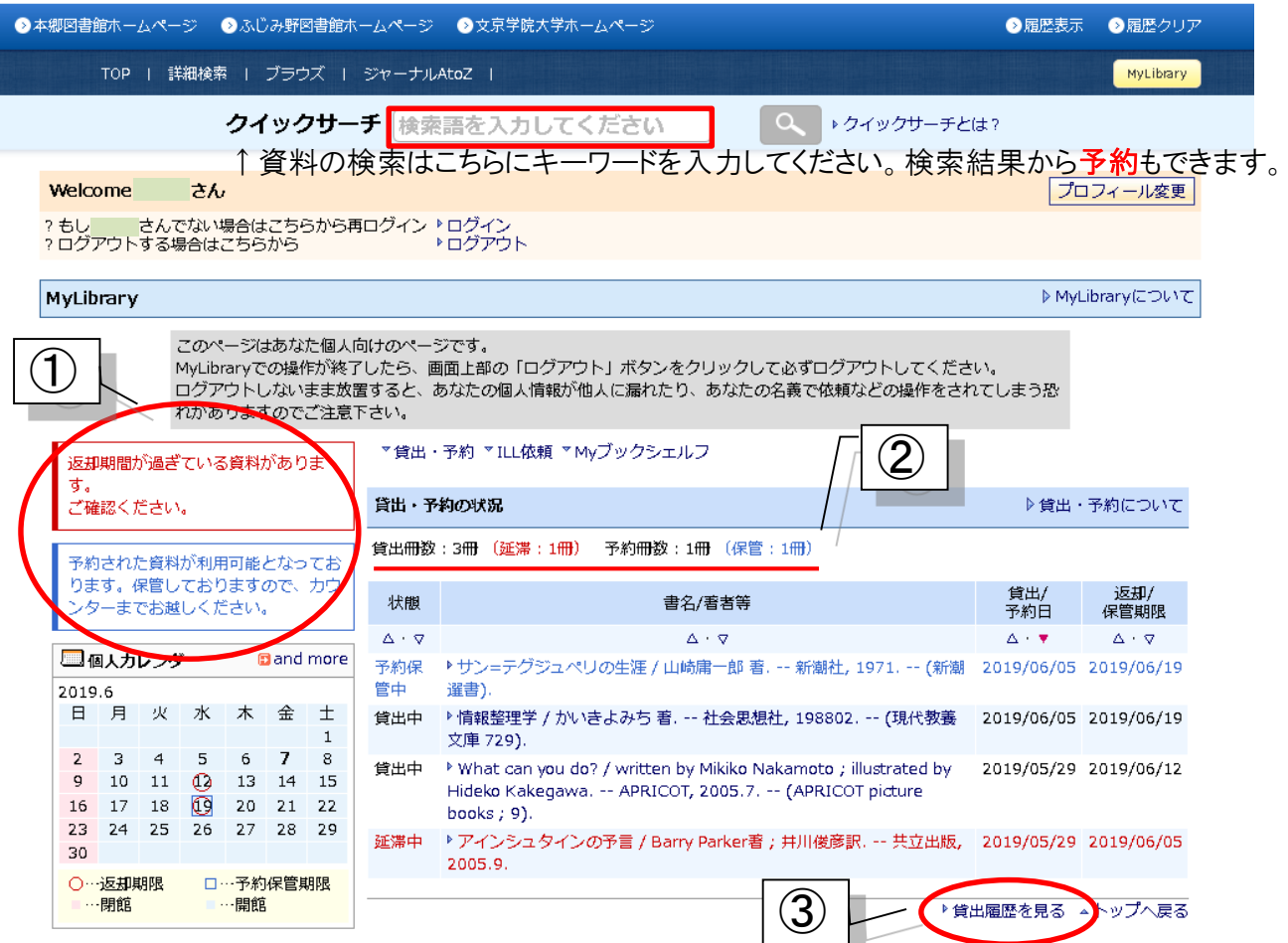

①延滞資料、予約本到着などの個人向けのお知らせ ②借りている資料、予約中または予約保管中の資料の確認、返却日の確認 ③これまでの貸出履歴の確認

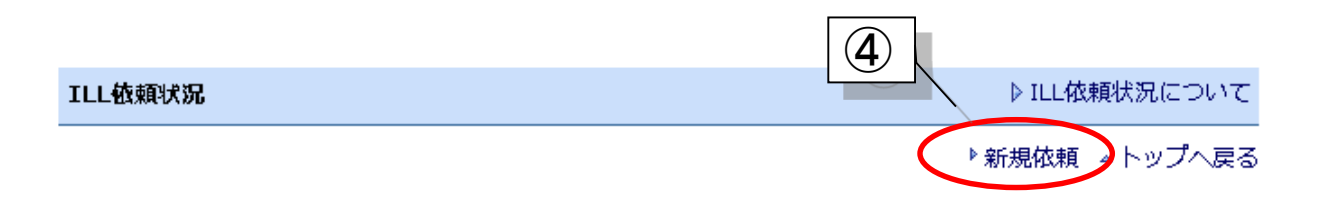

④他大学から資料(複写/図書)を取り寄せる際は、こちらから申込(有料) 依頼画面の詳細は次ページへ

### ● ILL 依頼画面

他大学/他機関から資料(複写/図書)を取り寄せる場合は、下記のフォームからお申込みができます。 必要事項を入力のうえ送信してください。取寄せ資料到着のお知らせは学校メールに送信します。

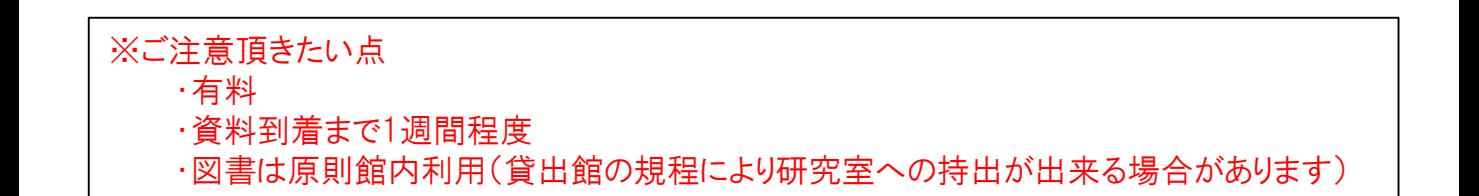

▷ILL依頼状況について

<入力例>

▶ MyLibrary → ILL依頼

#### ILL依頼

他の図書館に対し、ILL依頼を行います。 依頼を行う前に、図書館で所蔵している資料ではないことを十分確認下さい。 ※の付いた項目のうち、少なくとも1項目は入力してください。 \*依頼は【有料】です。申込から資料到着まで約1週間かかります。 \*申込後、相手館を発送となった依頼はキャンセルが出来ません。

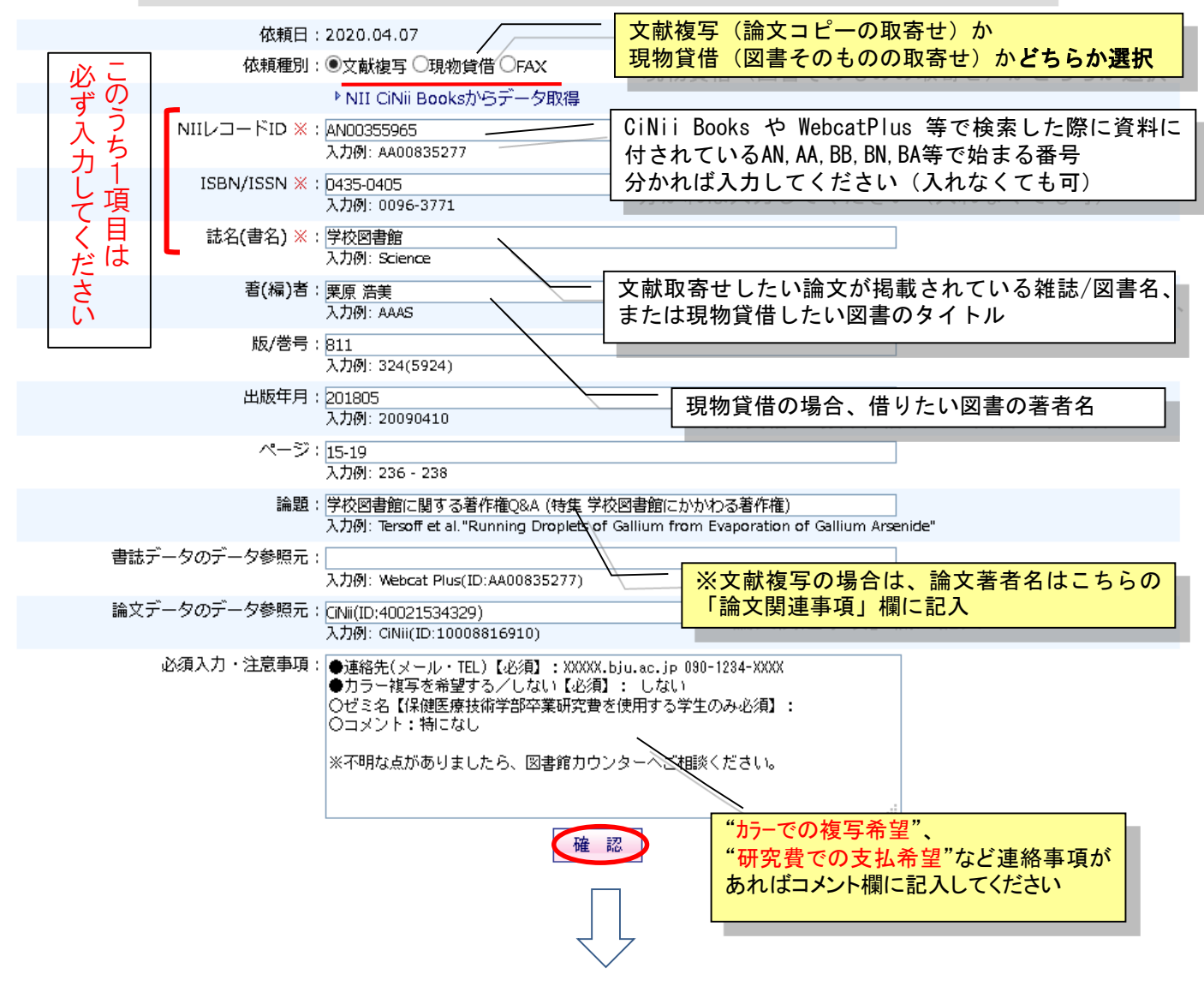

## **● ILL 依頼画面 (続き)**

 $\vert$ 

前頁のフォームに必要事項を入力し 確認 をクリックすると、下記のような確認画面が出ます。 ご確認の上、よろしければ | <sub>実行</sub> | をクリックしてください。

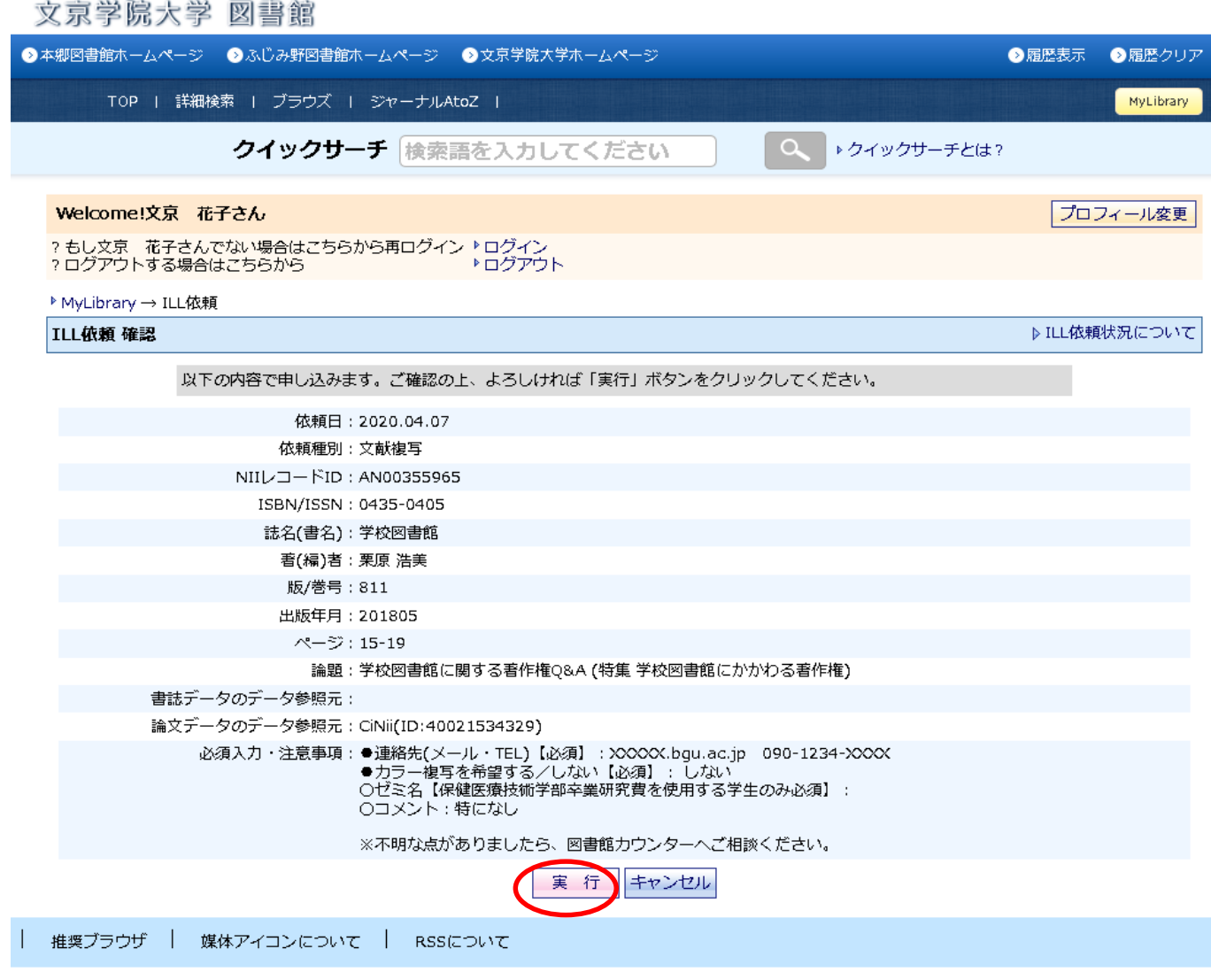

実行 | をクリックすると下記のような画面が出ます。ILL依頼はこれで完了です。

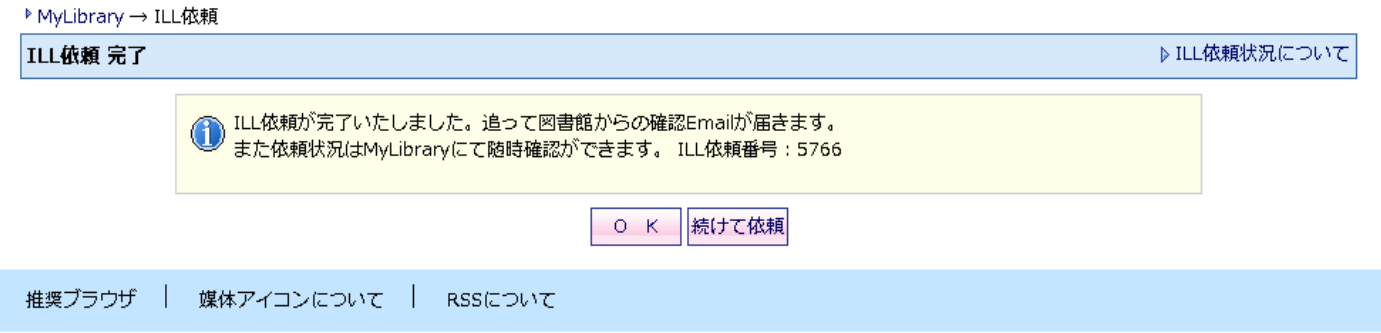

●メールアドレスの変更

### 予約本や取寄せ資料の用意ができた際の図書館からのお知らせメールを、 ご希望のアドレスへ追加することができます。

#### ①My Library 画面の プロフィール変更 をクリック

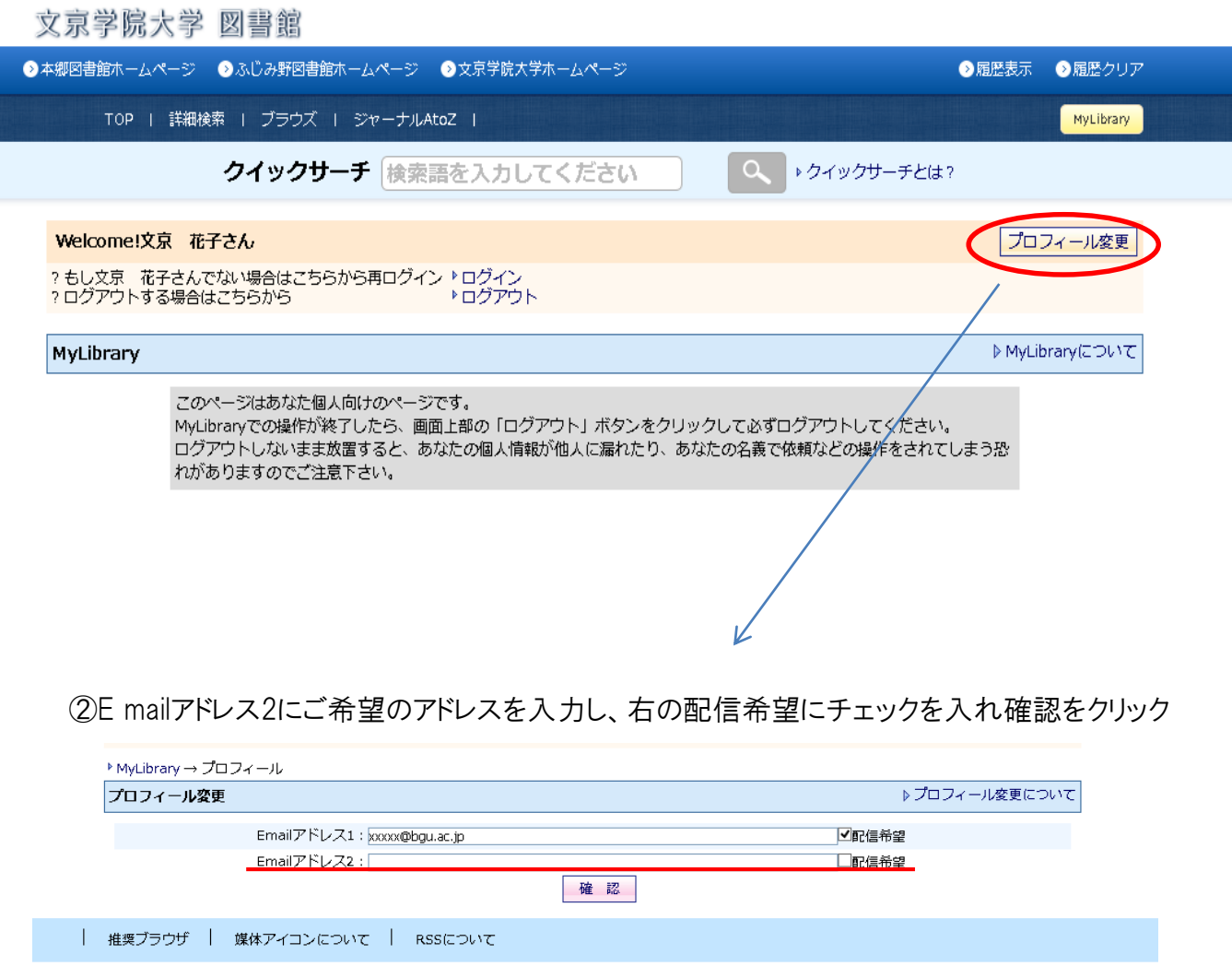

これでアドレスが追加されました